## MADE EASY

## UCAS APPLY: STEP-BY-STEP GUIDE

## REGISTER FOR AN ACCOUNT

- **1** Go to the registration section of the UCAS website at www.ucas.com/apply
- **2** Click on the 'Register and apply for [your year of entry]' button
- **3** Select the 'Register' button below the option to 'Log in'
- **4** Read the terms and conditions and tick the box at the bottom of the page to agree to them
- **5** Enter your title, gender, name, date of birth and postal address across the next few pages
- **6** After you have entered your phone number and email address, decide how you would prefer UCAS to contact you
- **7** Create a password with a combination of upper case and lower case letters and numbers, and memorise it or write it down somewhere safe
- **8** Select four security questions and memorable answers, which will be required if you forget your password
- **9** You will now have a UCAS username. Make sure to write it down somewhere safe as UCAS usernames are not easy to retrieve

## LOG IN AND APPLY

- **1** Go to the same webpage as above and log in using your UCAS username and password
- **2** If you are currently in education, you can register through your school or college using its unique 'buzzword'
- **3** If you are not currently registered on any courses, select the option to register as an individual
- **4** A Personal ID number is automatically generated for each applicant, which will be required if you need to call the UCAS Contact Centre
- **5** Proceed to fill in all the sections and double-check them before sending your application
- **6** The codes needed to apply for UCW courses are in our prospectus and on our website

For help and advice with UCAS, contact the UCW Admissions Officer at enquiries@ucw.ac.uk or call 01934 411 409

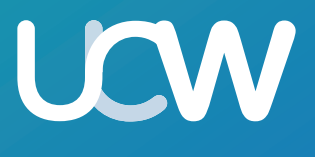

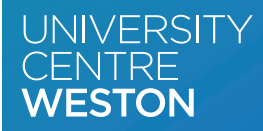

**M** Weston College Group